**10** Wait for the Congratulations screen. Attendez que l'écran Félicitations s'affiche.Дождитесь появления окна "Поздравляем!". إنتظر إلى إظهار شاشة Congratulations (تمانينا).

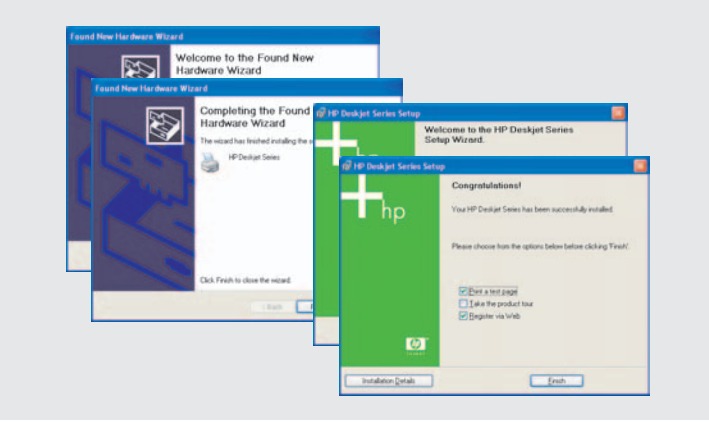

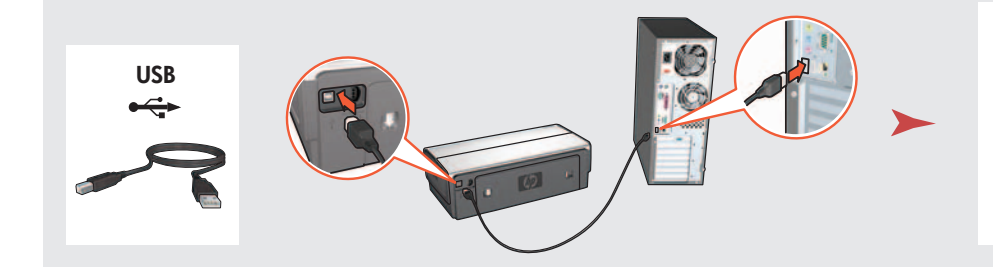

## **LAN**

Printed in <country> 03/2004 © 2004 Hewlett-Packard Company Windows® is a registered trademark of Microsoft Corporation. Wait for a Wizard screen. Attendez que l'écran de l'assistant apparaisse. Дождитесь появления окна Мастера. إنتظر إلى إظهار شاشة المعالج.

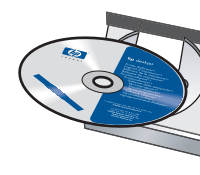

Purchase optional HP Jetdirect external print servers (subject to availability). For network setup, follow the network setup options on the CD.

> Need more help? Turn page. Besoin d'aide ? Tournez la page. Остались вопросы? Переверните страницу.

هل تحتاج إلى المزيد من التعليمات؟<br>اقلب الصفحة.

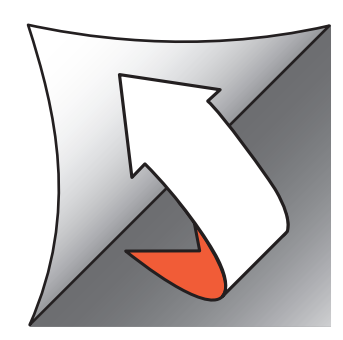

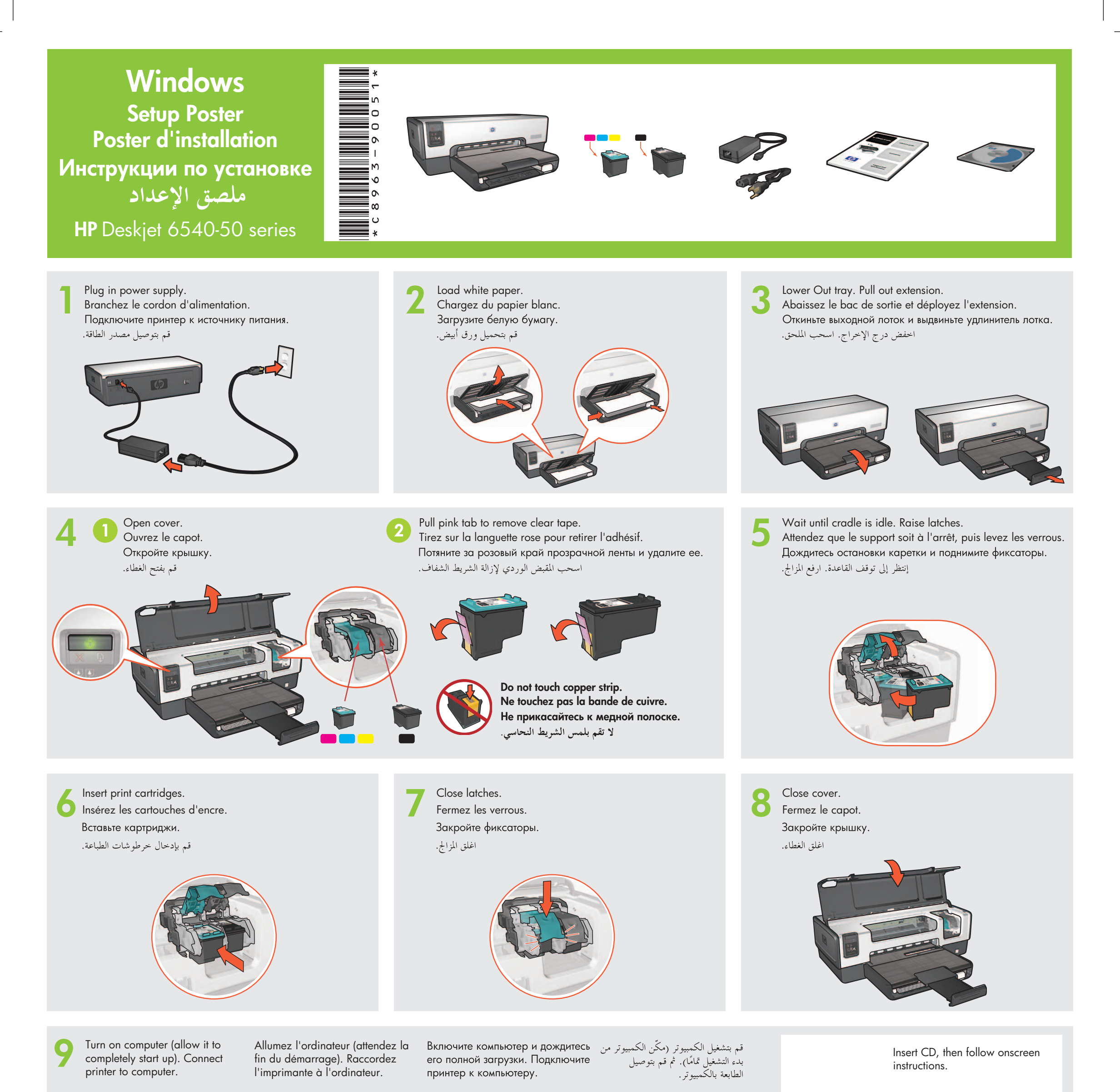

Insérez le CD, puis suivez les instructions à l'écran.

Вставьте компакт-диск и следуйте инструкциям на экране.

قم بإدخال القرص المضغوط, ثم اتبع الإرشادات الظاهرة على الشاشة.

Achetez un serveur d'impression externe HP Jetdirect en option (sous réserve de disponibilité). Pour la configuration réseau, suivez les options de configuration réseau figurant sur le CD.

Приобретите дополнительный внешний сервер печати HP Jetdirect (доступен не во всех регионах). Чтобы настроить принтер для работы в сети, используйте соответствующие средства на компакт-диске.

قم بشراء ملقم الطباعة الحارجي HP Jetdirect الاختياري (قد يختلف مدى التوفر). لضبط الشبكة, اتّبع خيارات ضبط الشبكة على ً القرص المضغوط.

www.hp.com/support

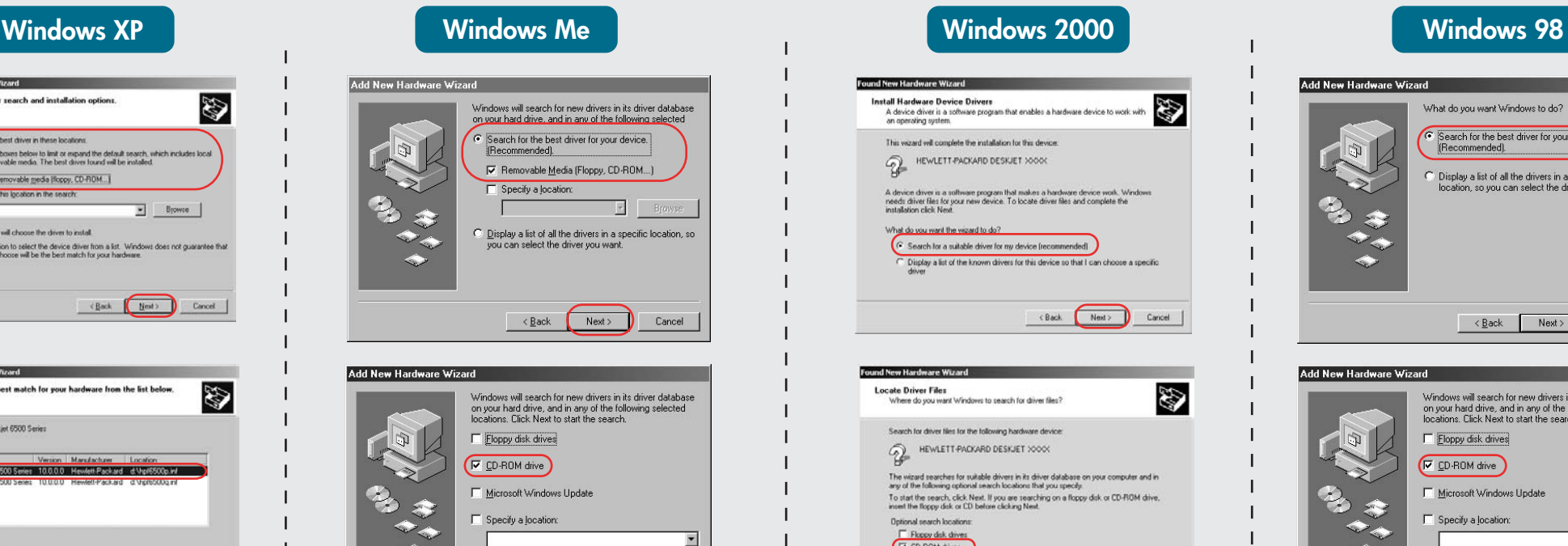

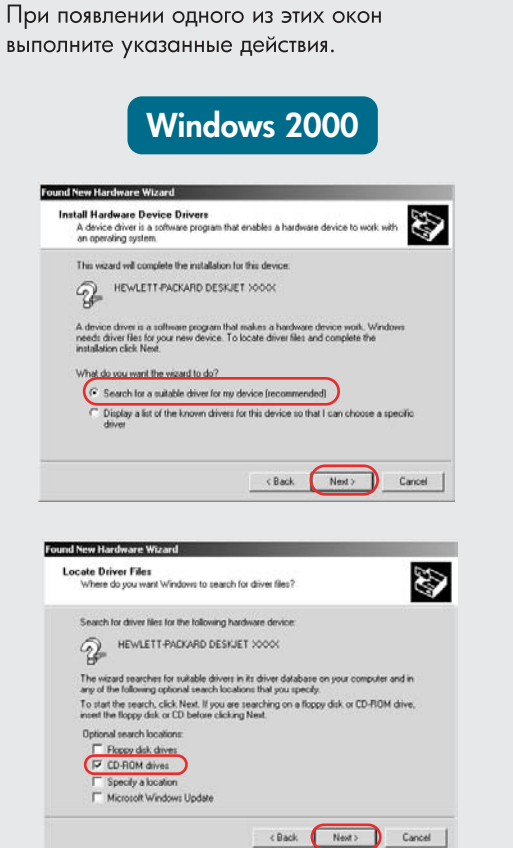

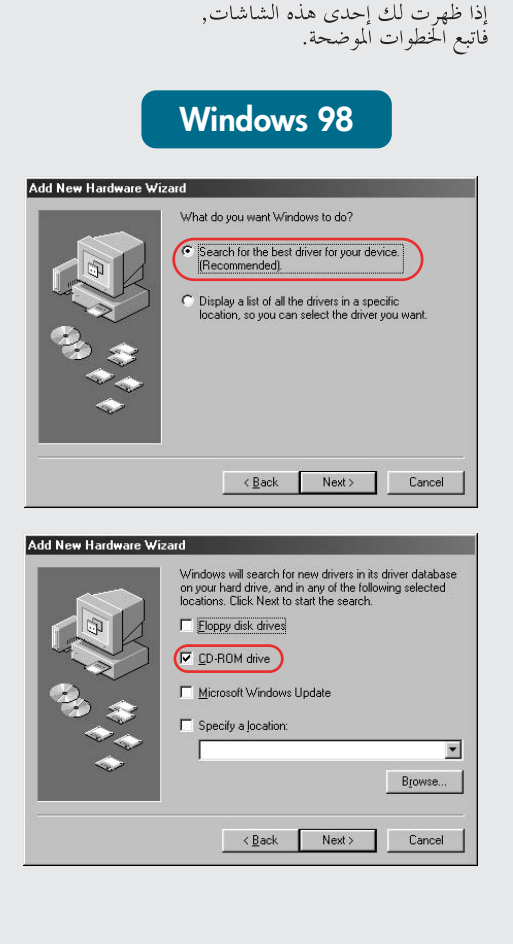

**1**

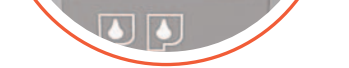

Printer is turned on. L'imprimante est allumée.

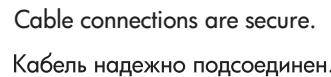

Les câbles sont correctement branchés.

توصيلات الكابل آمنة.

If you see one of these screens, then follow the steps shown.

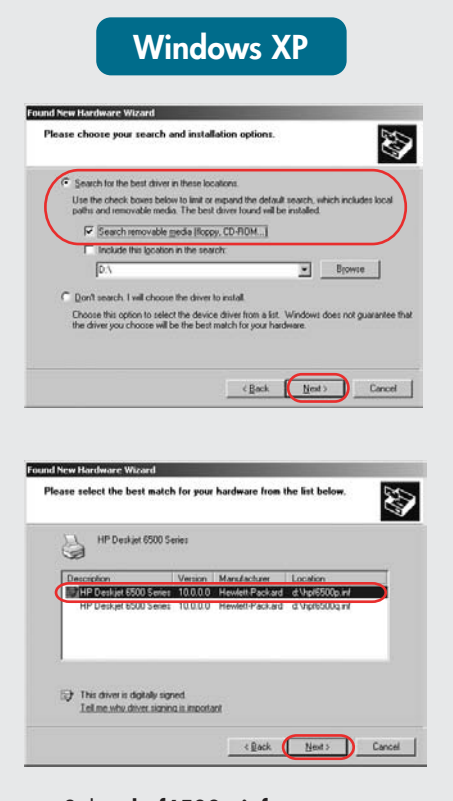

#### **No screens?**

# Need more help? Besoin d'aide ? Остались вопросы?

هل تحتاج إلى المزيد من التعليمات؟

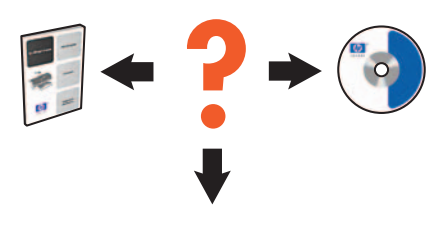

Verify the following: Vérifiez les points suivants :

Принтер включен.

**Aucun écran?** 

Exécuter.

dans.

1. Cliquez sur le bouton

Démarrer, puis sélectionnez

2. Cliquez sur le bouton Parcourir.

3. Sélectionnez HPPP CD dans la

liste déroulante Rechercher

cliquez sur le bouton Ouvrir.

5. Cliquez sur OK, puis suivez les

4. Sélectionnez Setup, puis

instructions à l'écran.

تحقق مما يلي:

Убедитесь, что:

- 1. Click the **Start** button, then select **Run**.
- 2. Click the **Browse** button.
- 3. Select **HPPP CD** in the **Look in** drop-down list.
- 4. Select **Setup**, then click the **Open** button.
- 5. Click **OK**, then follow the onscreen instructions.

#### Окно не появляется?

 $\qquad \qquad \text{Bjowse...}$ 

< Back Next> Cancel

- 1. Нажмите кнопку Пуск и выберите Выполнить.
- 2. Нажмите кнопку Обзор
- 3. В раскрывающемся списке Папка выберите HPPP CD.
- 4. Выберите Setup и нажмите **КНОПКУ Открыть.**
- 5. Щелкните ОК и следуйте инструкциям на экране.

## لم تظهر أية شاشات؟

- ١. انقر فوق الزر ا**بدأ (**start), ثم حدد تشغيل (Run).
- ٢. انقر فوق الزر ا**ستعراض (**Browse). ٣. حدد HPPP CD في القائمة المنسدلة
- بحث في (Look in).
- ٤. حدد **Setup** (اعداد), ثم انقر فوق الزر **فتح (**Open).
- ه. انقر فوق **موافق (**OK), ثم اتبع الإرشادات التي تظهر على الشاشة.

# **2** If the problem persists:

## **If the installation fails...**

En cas d'échec de l'installation...

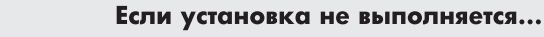

في حالة فشل التثبيت...

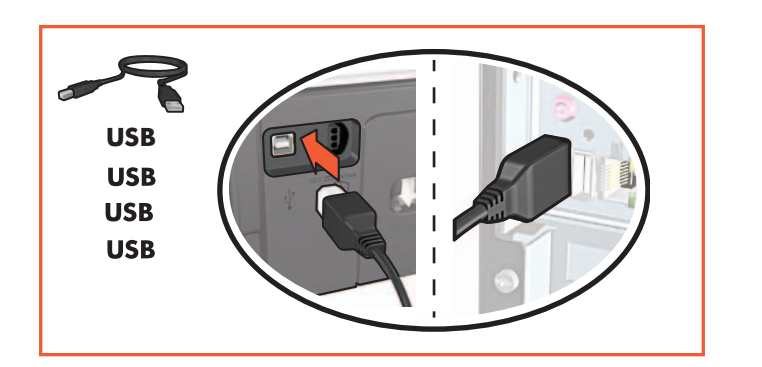

# Select **hpf6500p.inf**.Sélectionnez hpf6500p.inf. Выберите hpf6500p.inf.  $h$ pf6500p.inf

Si l'un des écrans ci-dessous s'affiche, suivez les étapes indiquées.

1. Remove the CD from the computer's CD-ROM drive, then disconnect the printer cable from the computer.

#### 2. **Restart the computer.**

- 3. Temporarily disable any software firewall or close any anti-virus software. Re-start these programs after the printer is installed.
- 4. Insert the printer software CD in the computer's CD-ROM drive, then follow the onscreen instructions to install the printer software.
- 5. After the installation finishes, restart the computer.

Si le problème persiste :

1. Retirez le CD du lecteur de CD-ROM, puis débranchez le câble de l'imprimante de l'ordinateur.

الطابعة في وضع التشغيل.

- 2. Redémarrez l'ordinateur.
- $3.$ Désactivez temporairement tout pare-feu logiciel ou fermez tout programme antivirus. Relancez ces programmes une fois l'imprimante installée.
- 4. Insérez le CD du logiciel d'impression dans le lecteur de CD-ROM, puis suivez les instructions à l'écran pour installer le logiciel.
- 5. Une fois l'installation terminée, redémarrez l'ordinateur.

### Если проблема остается:

- 1. Извлеките компакт-диск из привода CD-ROM и отсоедините кабель принтера от компьютера.
- 2. Перезагрузите компьютер.
- 3. Отключите программный брандмауэр и завершите работу антивирусных программ. После установки принтера снова запустите эти программы.
- 4. Вставьте компакт-диск с программным обеспечением принтера в привод CD-ROM и следуйте инструкциям на экране для установки ПО.
- 5. После завершения установки перезагрузите компьютер.

## إذا كان المشكلة لا تزال موجودة:

- ١. قم بإزالة القرص المضغوط من محرك الأقراص المضغوطة في الكمبيوتر, ثم قم بفصل كابل الطابعة عن جهاز الكمبيوتر. ٰ
	- ٢. قم بإعادة تشغيل الكمبيوتو.
- ٣. قم بتعطيل أي برامج جدار الحماية أو بإغلاق أي برامج مكافحة الفيروسات بشكل مؤقت. قم بإعادة تشغيل هذه البرامج بعد الانتهاء من تثبيت الطابعة.
- ٤. أدخل القرص المضغوط الخاص ببرنامج الطابعة داخل محرك الأقراص المضغوطة في الكمبيوتر, ثم اتبع الإرشادات التي تظهر على الشاشة لتثبيت برنامج الطابعة.
- ه. بعد انتهاء التثبيت, أعد تشغيل الكمبيوتر.